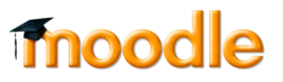

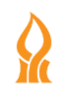

## **הוספת מפגש סינכרוני ללמידה מרחוק - זום**

.1 יש להכנס לאתר הקורס אליו מעוניינים להוסיף את המפגש המקוון ולהפעיל עריכה:

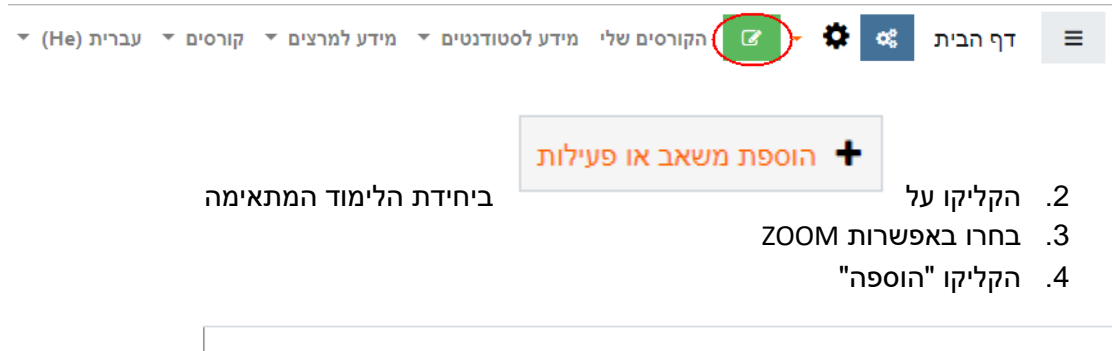

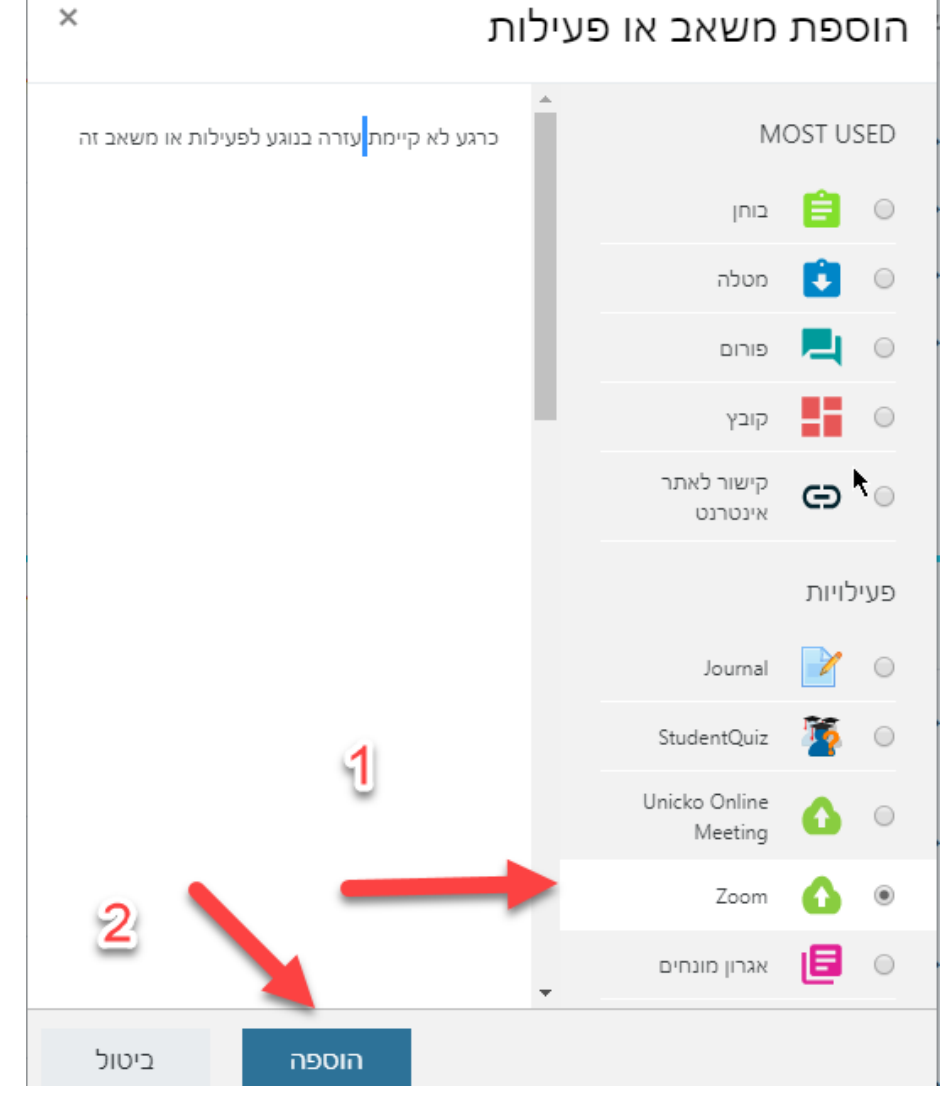

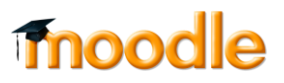

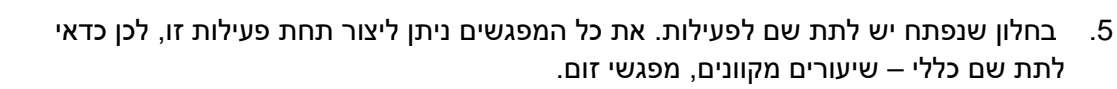

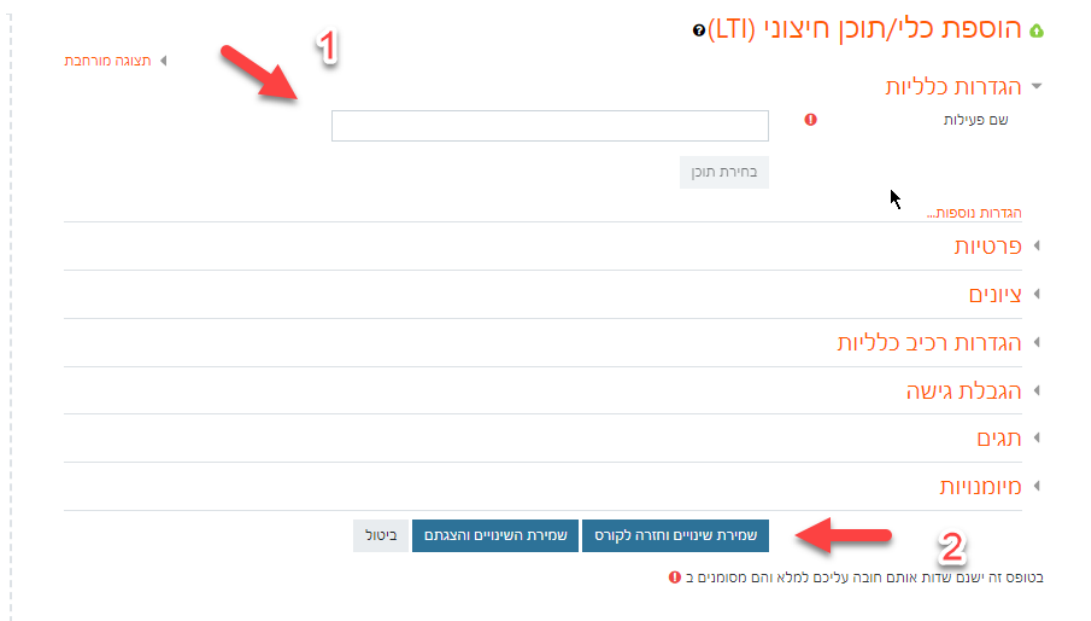

.6 כדי ליצור מפגשים יש להקליק על הפריט שיצרנו:

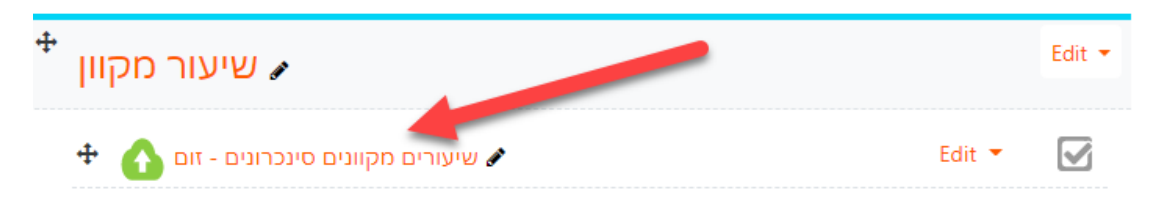

:schedule a new meeting על להקליק יש .7

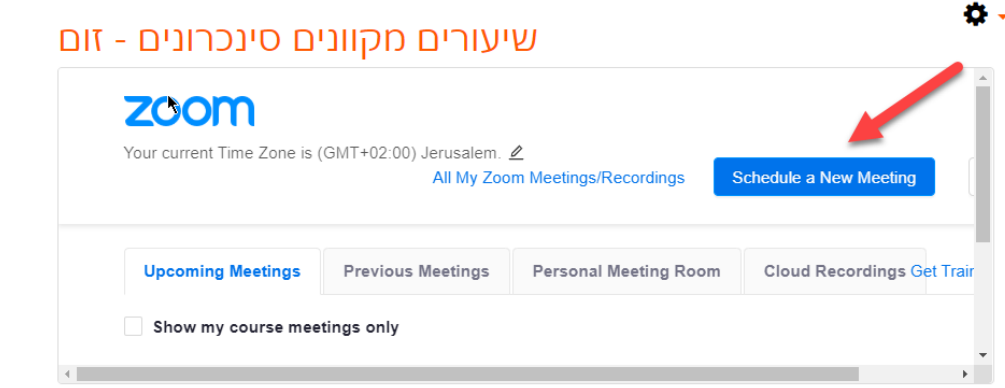

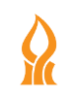

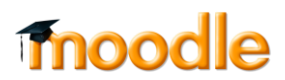

## .8 הגדרות המפגש:

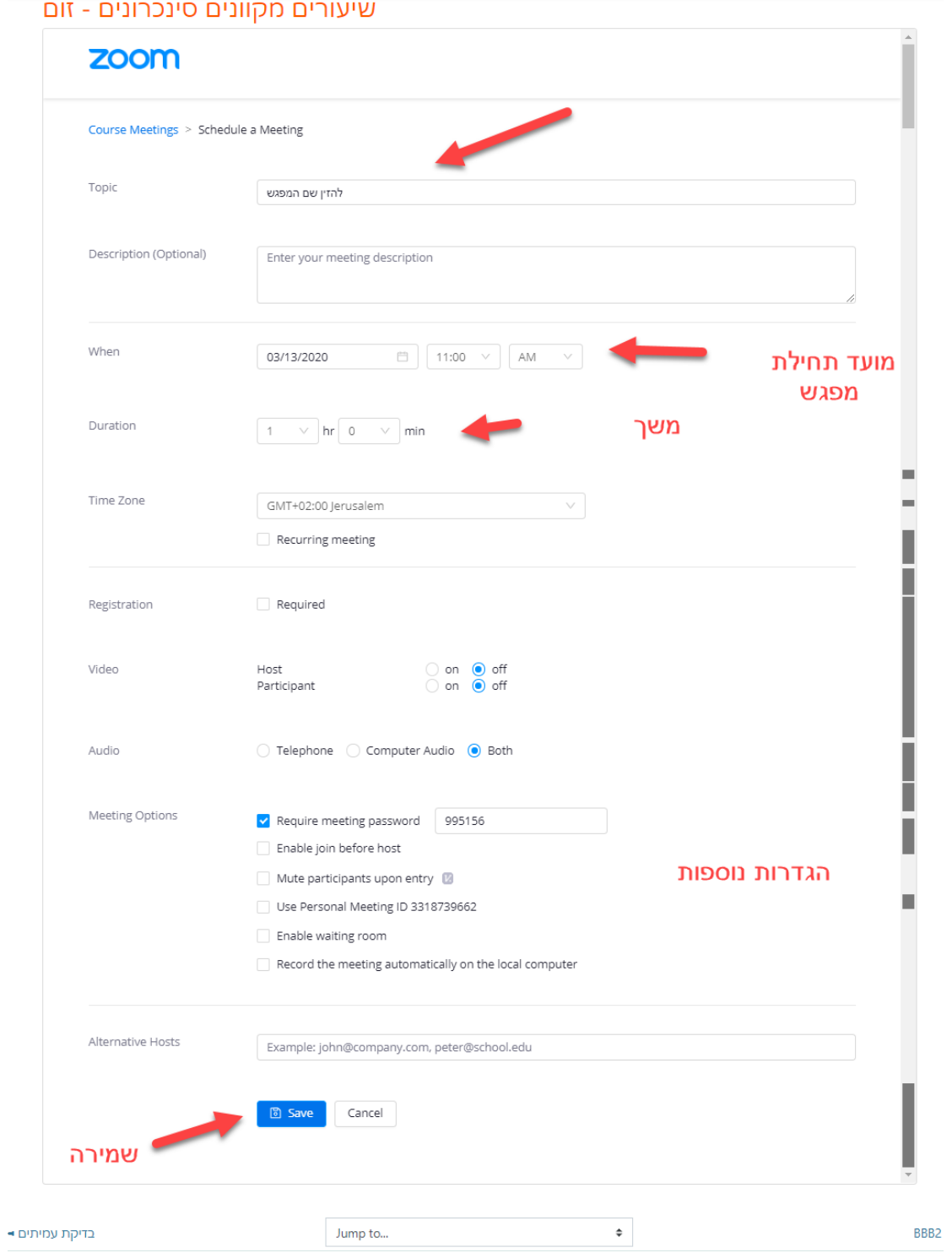

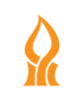

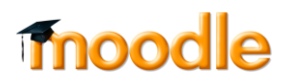

## שיעורים מקוונים סינכרונים - זום

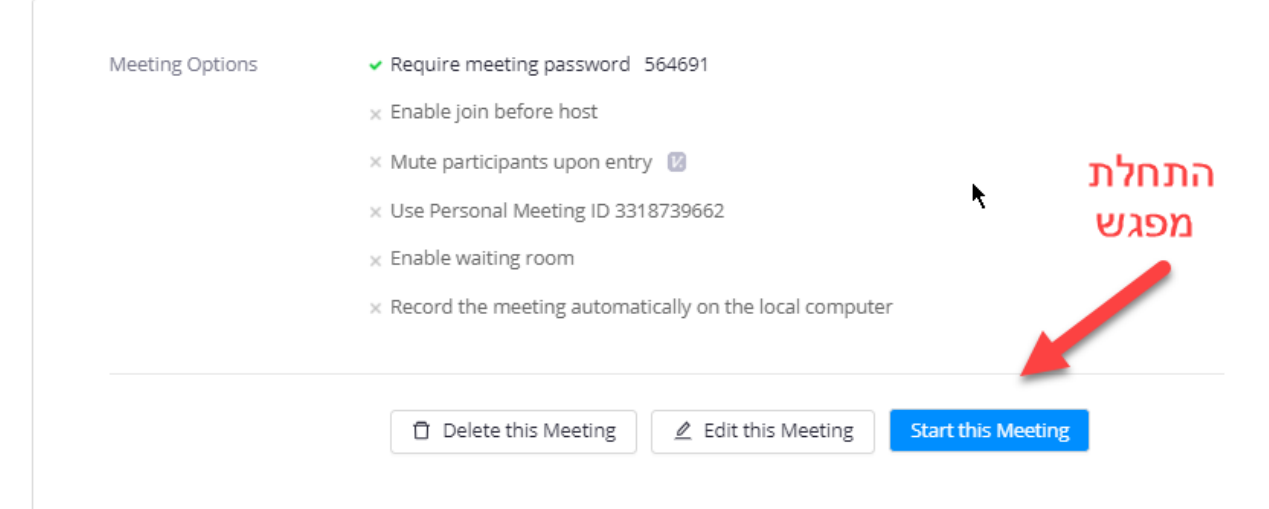

## .10 ניתן לבצע בדיקת מיקרופון ורמקולים:

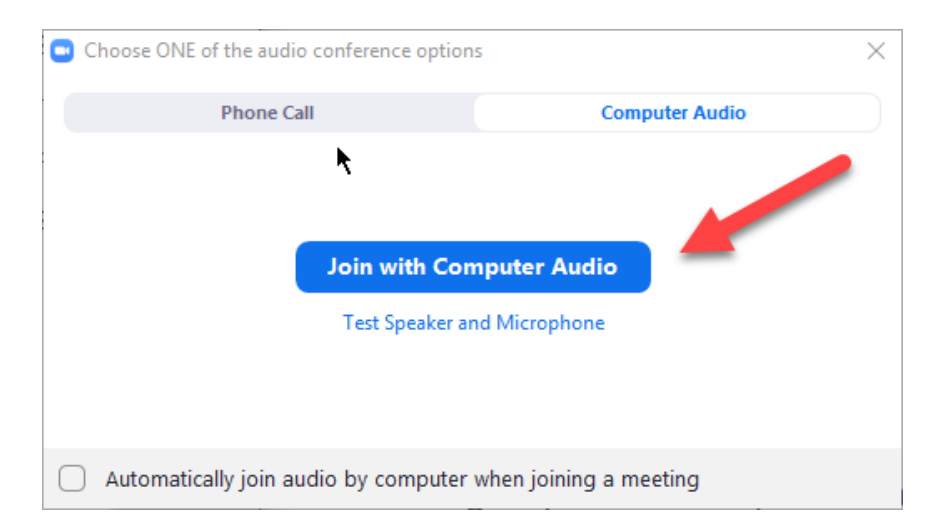

.1 משלב זה ניתן להתחיל בשיעור